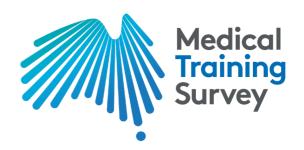

# Medical Training Survey

## Interactive data dashboard – User guide

## **About the survey**

The Medical Training Survey (MTS) is designed as a quality improvement tool, to strengthen post-graduate medical training in Australia. The survey covers a range of elements and these are reflected in the reports:

- Training curriculum
- Orientation
- Assessment
- Clinical supervision
- Access to teaching
- Facilities
- · Workplace environment and culture
- Patient safety
- Overall satisfaction
- · Future career intentions, and
- Impact of COVID-19 on training (for 2020 and 2021 dataset)

Demographic and other profiling information has been collected so results can be filtered and compared.

Further information about the survey methodology is contained the national report, accessible on the Reports and results section of this website.

### Interpretation/small sample sizes

In the 2021 survey, n=21,604 responses were received, with n=20,671 responses eligible for analysis (i.e. currently training in Australia). Of these, n=17,730 doctors in training completed more than 75% of the survey questions.

A sample size of n=17,730 gives a maximum margin of error  $\pm 0.7$  at a 95% confidence level for questions which were asked of all doctors in training. For some questions, the margin of error may be higher or lower, depending on the number of respondents to that question. A maximum margin of error  $\pm 0.7$  at a 95% confidence level means, for example, that if a survey result is 50%, we can be

sure that if we repeat the survey multiple times, 95% of these times the survey result will be between 50.7% and 49.3%, thus the survey has a statistically reliable sample.

Survey data are unweighted.

Please note that results are suppressed where the base size (the number of eligible respondents answering a question) is less than 10 – this is to preserve anonymity. Care should be taken in interpreting the data across groups where samples sizes are less than 30.

## Purpose of the interactive data dashboard

The interactive data dashboard was designed so users can cut and view the data to reflect their particular interests. There are two parts to the dashboard; the overall snapshot, and the ability to tailor and create your own reports using the MTS results.

#### **Dashboard**

#### **Snapshot**

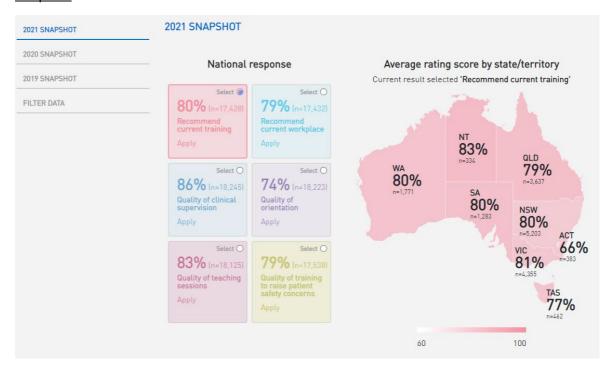

The snapshot provides a high-level snapshot of the MTS results for the selected year. In this instance, you can compare the state/territory to the national response by selecting one of the following survey questions:

- 1. Recommend current training
- 2. Recommend current workplace
- 3. Quality of clinical supervision
- 4. Quality of orientation
- 5. Quality of teaching sessions
- 6. Quality of training to raise patient safety concerns

#### Filter data

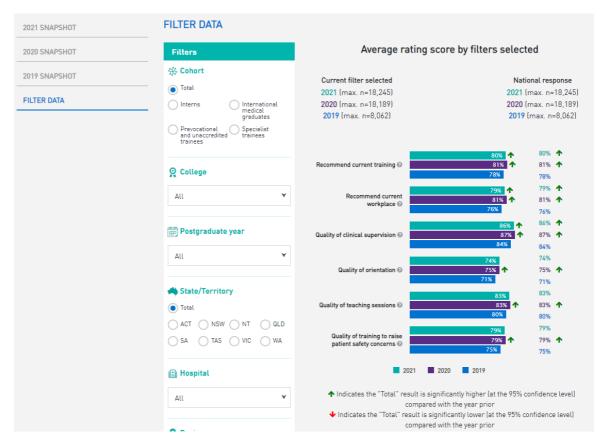

The filter data functionality enables you to compare responses from a cohort, specialist medical colleges, postgraduate year, state/territory, hospital and/or region with the national response.

Select the required filter option then click *Apply* to display the results. Select up to one option in each filter category. The filters selected will be displayed below the chart produced.

## Create your own report

To create your own report, select 'Create your own report' under the 'Results' menu.

## Create a filtered report

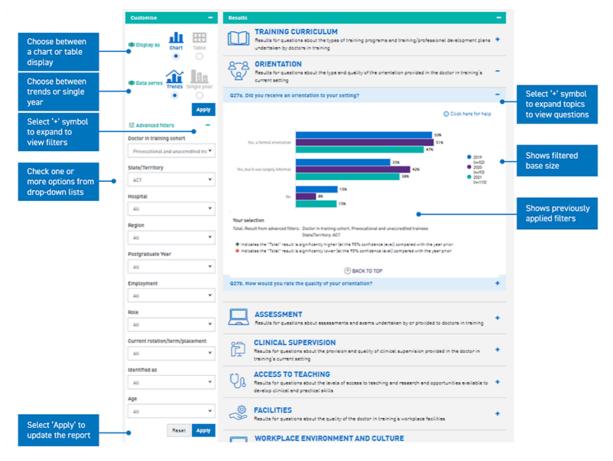

## Example test cases using filtered report functionality

- 1. Interns comparing 2019, 2020 and 2021 dataset chart format
  - To create this report using the filters:
  - Step 1: Select chart option in 'Display as' tab
  - Step 2: Select interns under the 'Doctor in training cohort' filter
  - Step 3: Select Trend in the 'Data series' tab
  - Step 4: Click on the 'Apply' button
- 2. Specialist trainees who are PGY3 2021 dataset table format

To create this report using the filters:

- Step 1: Select table option in 'Display as' tab
- Step 2: Select Specialist trainees in 'Doctor in training cohort' filter
- Step 3: Select PGY3 in 'Postgraduate Year' filter
- Step 4: Select Single year in the 'Data series' tab
- Step 5: Select 2021 in the 'Data series' filter in 'Advanced filters' section (current year is default)
- Step 6: Click on 'Apply' button

#### Create a report with comparisons

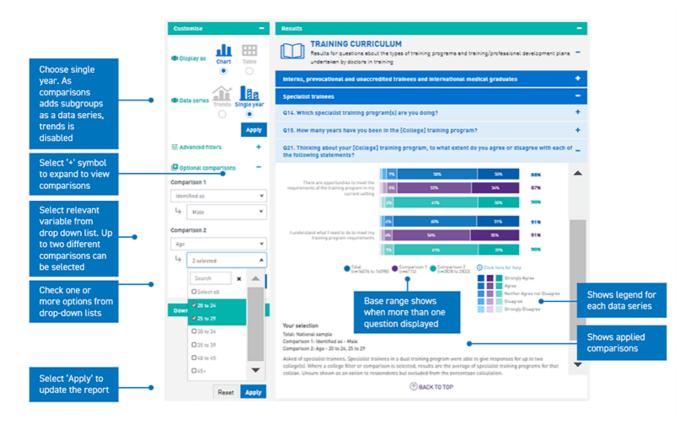

#### Example test case using comparison functionality

1. *NSW specialist trainees* compared with *Victorian specialist trainees* compared to national response for 2021 dataset- table format

To create this report:

- Step 1: Choose Single year
- Step 2: Select the table option in the 'Display as' tab
- Step 3: Select Specialist trainees in the section under the 'Doctor in training cohort' filter
- Step 4: Select State/Territory → NSW under the 'Comparison 1' tab
- Step 5: Select State/Territory → Vic under the 'Comparison 2' tab
- Step 6: Click on the 'Apply' button
- 2. Female trainees compared with male trainees chart format

To create this report:

- Step 1: Select the chart option in the 'Display as' tab
- Step 2: Select Identified as → Female under the 'Comparison 1' tab
- Step 3: Select *Identified as* → *Male* under the 'Comparison 2' tab
- Step 4: Click on the 'Apply' button